# Récupération de mot de passe administrateur pour les commutateurs Cisco Business 350 <u>r</u>

## **Objectif**

L'objectif de ce document est de vous montrer comment récupérer et configurer le mot de passe administrateur pour les commutateurs de la gamme Cisco Business 350.

#### **Introduction**

Dans les situations où le mot de passe administrateur est perdu ou oublié, vous pouvez le réinitialiser manuellement via l'interface de ligne de commande (CLI) du commutateur. Cela nécessite une connexion physique au port de console du périphérique afin que l'utilisateur puisse mettre le commutateur hors tension, entrer le menu d'amorçage et démarrer la procédure de récupération de mot de passe. Cette procédure permet à l'utilisateur de se connecter au périphérique sans authentification par mot de passe.

#### Périphériques pertinents | Version du logiciel

- CBS350 <u>[\(fiche technique\)](https://www.cisco.com/c/fr_ca/products/collateral/switches/business-350-series-managed-switches/datasheet-c78-744156.html)</u> | 3.1.0.57 <u>[\(Télécharger la dernière version\)](https://software.cisco.com/download/home/286325769)</u>
- CBS350-2X <u>[\(fiche technique\)](https://www.cisco.com/c/fr_ca/products/collateral/switches/business-350-series-managed-switches/datasheet-c78-744156.html)</u> | 3.1.0.57 <u>[\(Télécharger la dernière version\)](https://software.cisco.com/download/home/286325769)</u>
- CBS350-4X <u>[\(fiche technique\)](https://www.cisco.com/c/fr_ca/products/collateral/switches/business-350-series-managed-switches/datasheet-c78-744156.html)</u> | 3.1.0.57 <u>[\(Télécharger la dernière version\)](https://software.cisco.com/download/home/286325769)</u>

La procédure de récupération de mot de passe est identique pour toutes les versions de logiciel. Il ne dépend pas d'une version logicielle spécifique.

### Récupération du mot de passe de l'administrateur réseau

Étape 1. Accédez à l'interface de ligne de commande via une connexion de console locale. Pour plus d'informations sur l'accès à l'interface de ligne de commande de cette manière, reportez-vous à Accès à l'interface de ligne de commande via PuTTY à l'aide d'une connexion console sur les commutateurs gérés Cisco Business 350.

Vous devez avoir accès à la connexion de console locale pour récupérer le mot de passe administrateur. Vous ne pouvez pas récupérer le mot de passe administrateur à distance à partir d'une session Telnet ou Secure Shell (SSH) vers l'interface de gestion.

Étape 2. Mettez le commutateur hors tension puis sous tension en débranchant le cordon d'alimentation et en le rebranchant à l'arrière du périphérique. Après quelques secondes, vous devriez voir le logo Cisco ASCII avec une invite pour échapper au chargeur automatique. Appuyez immédiatement sur Retour ou Échap pour accéder au menu Démarrage.

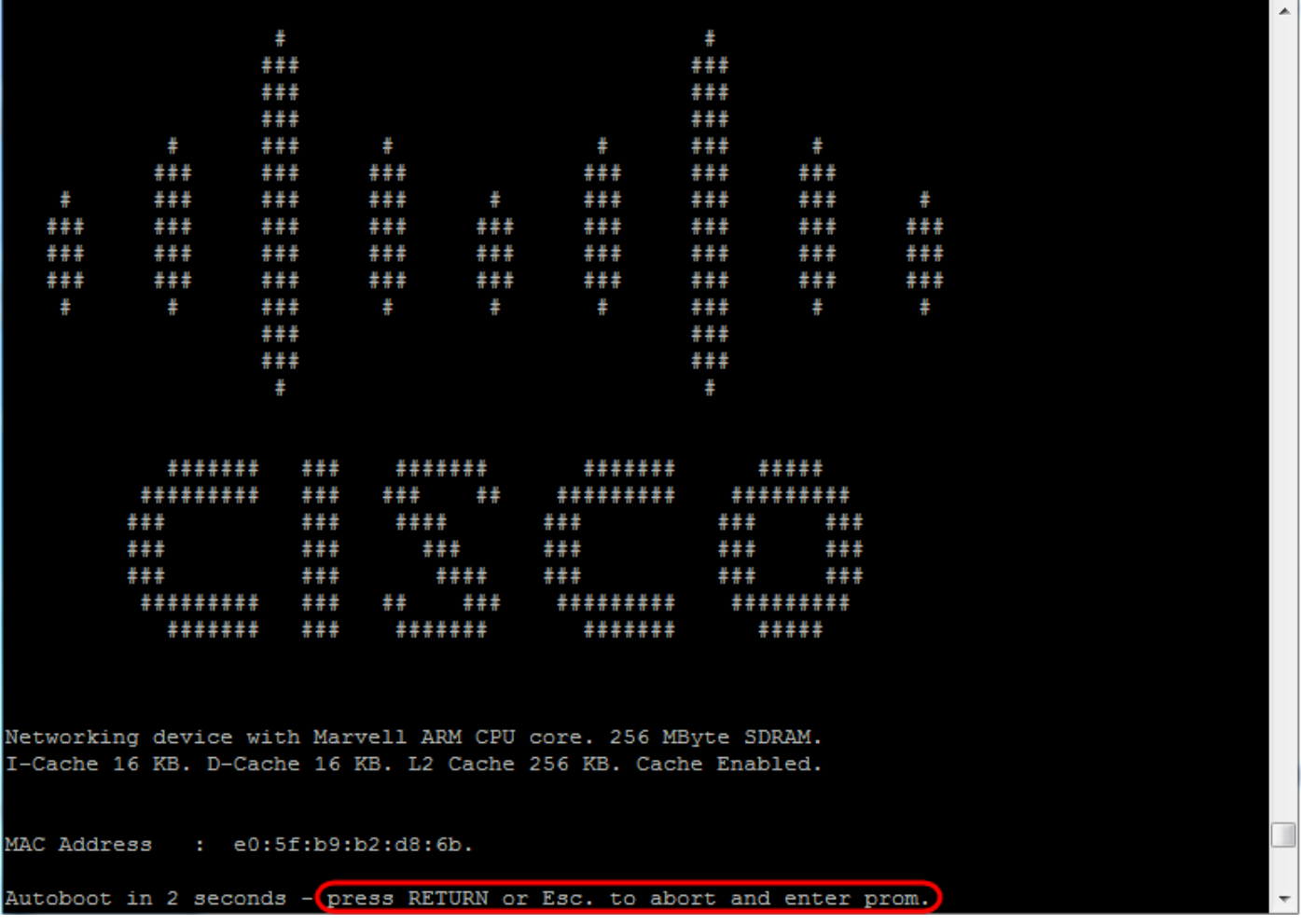

Cycle d'alimentation avec le câble de console et la touche Putty connectée. Si le périphérique entre dans la séquence de démarrage automatique, vous pouvez tenter à nouveau d'entrer dans le menu de démarrage en le mettant à nouveau hors tension.

Le menu Démarrage apparaît :

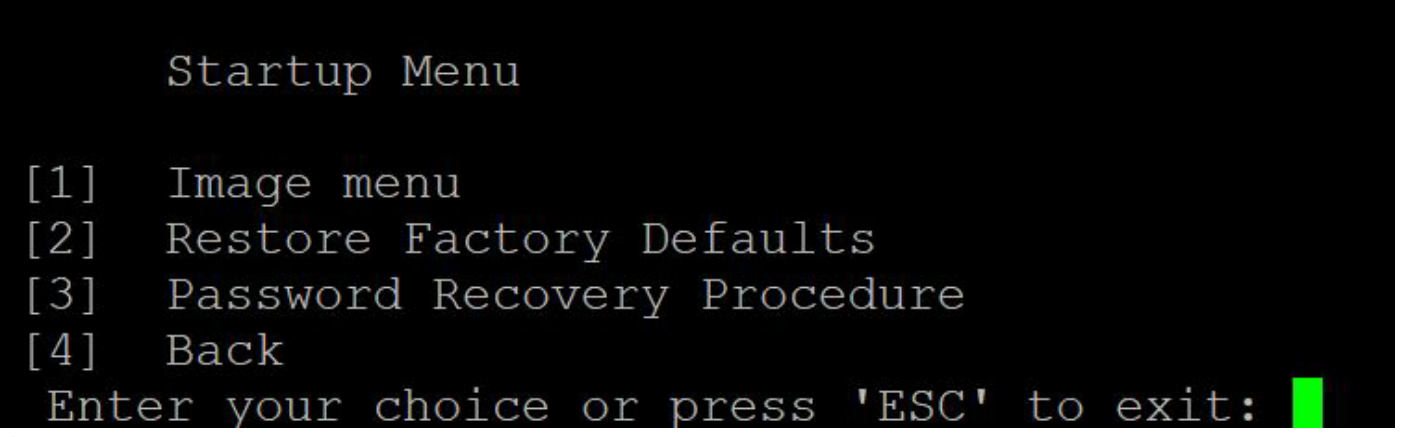

Étape 3. Appuyez sur 3 pour sélectionner l'option [3] Procédure de récupération de mot de passe. Le mot de passe sera réinitialisé sur null.

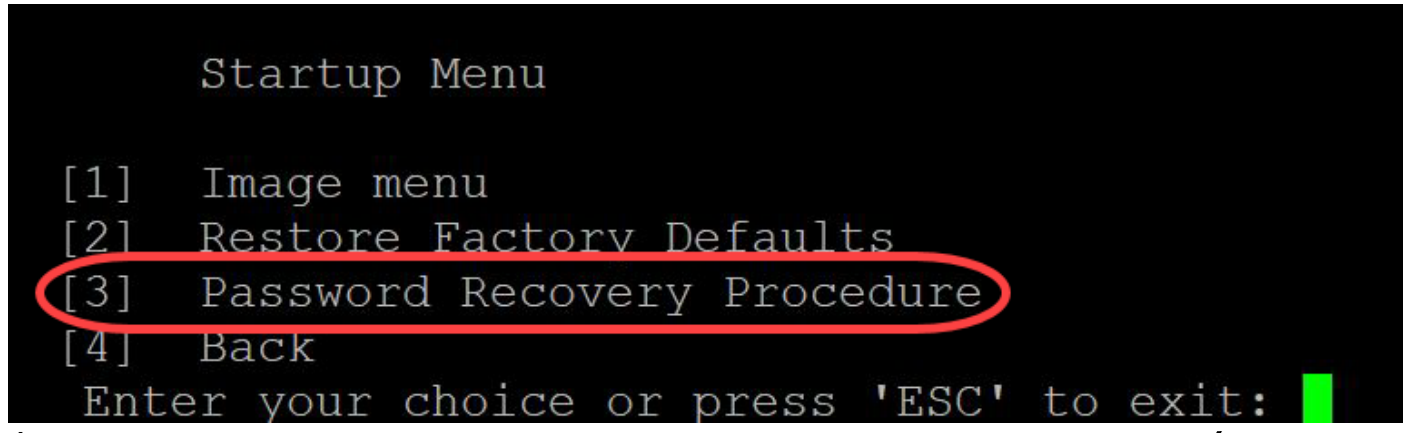

Étape 4. Appuyez sur Entrée pour revenir au menu de démarrage, puis appuyez sur Échap pour quitter. Ceci démarre la séquence de démarrage automatique.

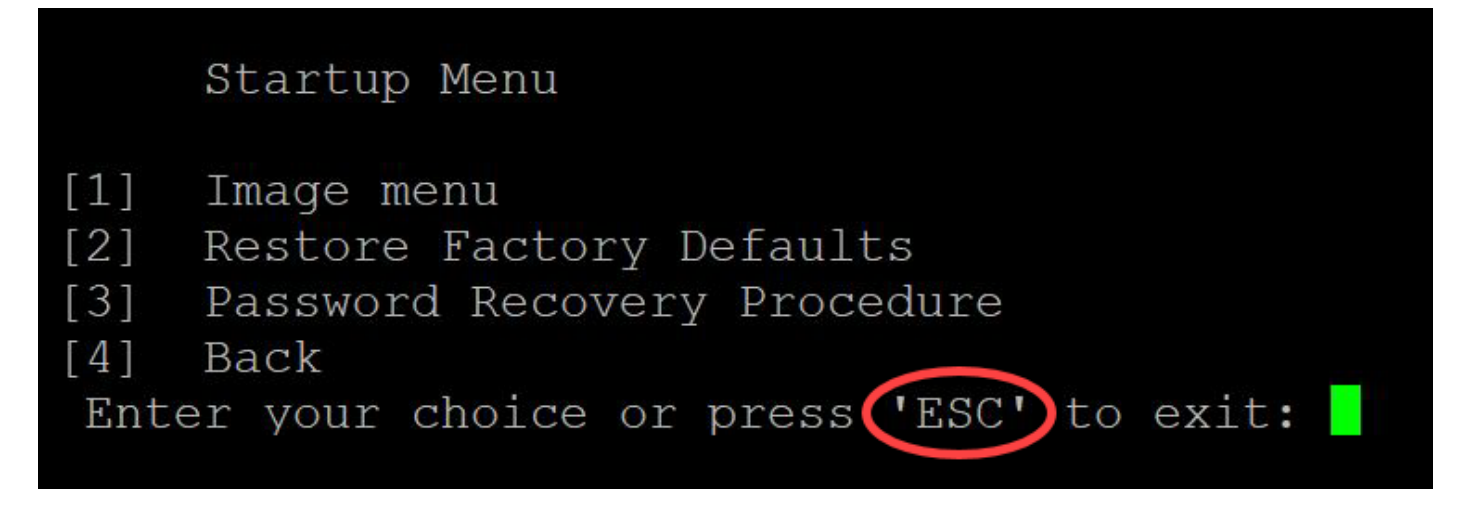

Il est important de suivre la séquence mentionnée aux étapes 3 et 4.

Étape 5. Une fois le commutateur entièrement démarré, vous serez en mode de récupération de mot de passe. Toutefois, avant de modifier des noms d'utilisateur ou des mots de passe, entrez les commandes suivantes pour éviter de remplacer la configuration existante sur le commutateur :

Switch#enable

Switch#copy startup-config running-config

```
switchb2d86b>enable
switchb2d86b#copy startup-config running-config
```
Afin d'utiliser l'espace arrière dans l'interface de ligne de commande, utilisez les touches fléchées pour mettre en surbrillance le caractère souhaité, puis appuyez sur Espace arrière pour supprimer le caractère. Vous pouvez également maintenir la touche Retour arrière pour supprimer continuellement des caractères à droite du curseur mis en surbrillance.

Étape 6. Pour modifier le mot de passe administrateur, vous devez passer en mode de configuration. Pour passer en mode de configuration, entrez la commande suivante :

Switch#terminal de configuration

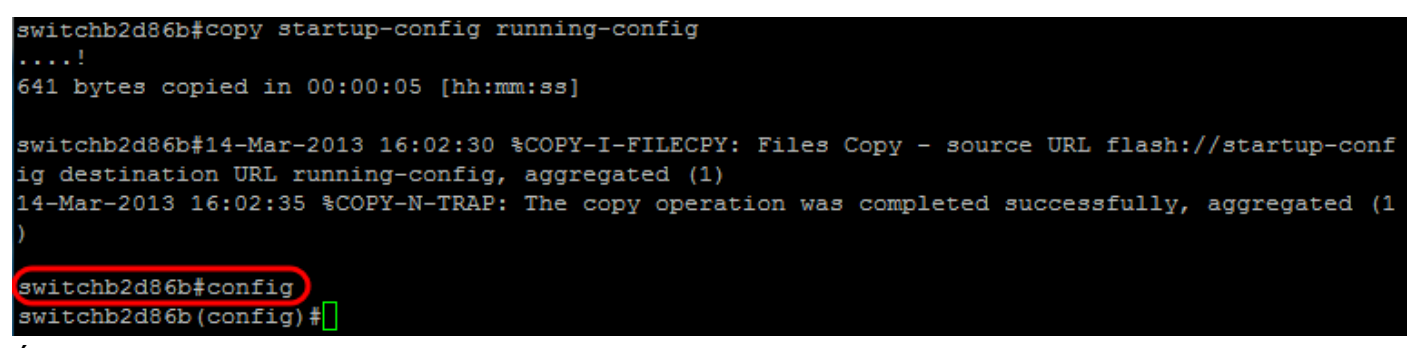

Étape 7. Entrez la commande suivante pour modifier le mot de passe d'un utilisateur donné :

Switch(config)#username*<nouveau nom d'utilisateur ou précédent> privilège 15 mot de passe <nouveau mot de passe>*

Les paramètres de complexité par défaut du mot de passe exigent que le mot de passe contienne au moins 3 classes de caractères, par exemple une lettre majuscule, une lettre minuscule et un numéro.

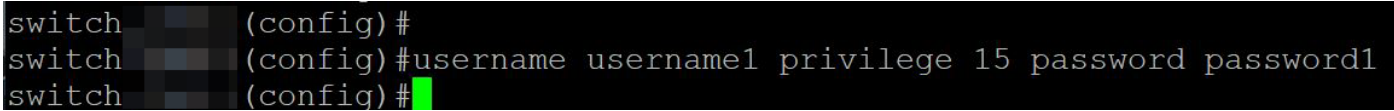

La commande de la capture d'écran ci-dessus définit le mot de passe de username1 sur Password1. Si username1 <sup>n</sup>'existe pas en tant qu'utilisateur sur le commutateur, un nouveau compte d'utilisateur est créé.

Étape 8. Entrez les commandes suivantes pour quitter le mode de configuration et écrire dans le fichier de configuration.

Switch(config)# *exit*

Switch# *write*

```
switchb2d86b(config)#exit
switchb2d86b#write
Overwrite file [startup-config].... (Y/N) [N] ?
```
Étape 9. Entrez <sup>Y</sup> pour remplacer le fichier de configuration de démarrage.Étape 10. Entrez la commande suivante pour redémarrer le système afin que vous puissiez vous connecter avec votre nom d'utilisateur et votre mot de passe récemment configurés :

Switch# *reload*

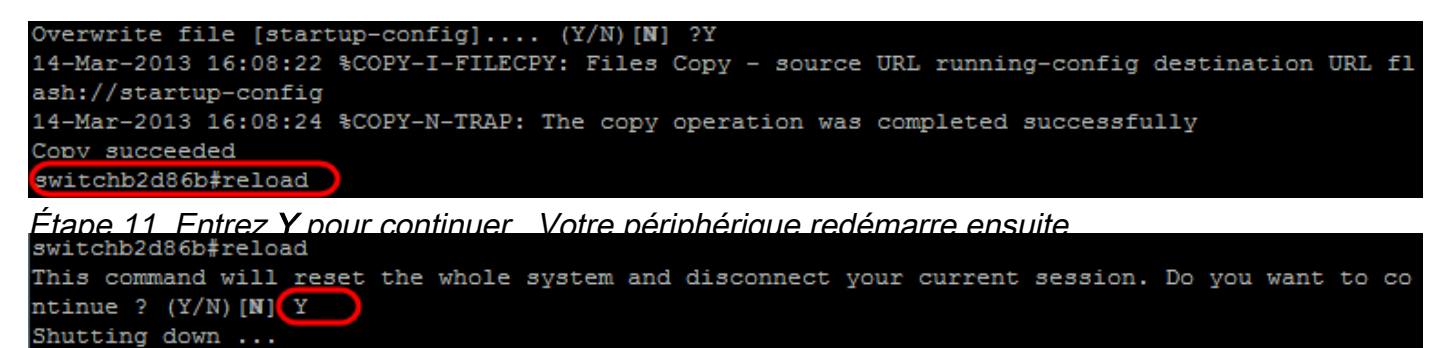

Vous recherchez d'autres articles sur votre commutateur CBS350 ? Consultez les liens ci-dessous pour en savoir plus!

[Paramètres d'adresse IP](https://www.cisco.com/c/fr_ca/support/docs/smb/switches/Cisco-Business-Switching/kmgmt-2516-configure-ip-address-settings-cli-cbs.html) [Paramètres de la pile](https://www.cisco.com/c/fr_ca/support/docs/smb/switches/Cisco-Business-Switching/2899-2544-stack-settings-cbs-switch.html) [Sélecteur de mode d'empilage](https://www.cisco.com/c/fr_ca/support/docs/smb/switches/Cisco-Business-Switching/kmgmt-2799-switch-stack-selector-cbs.html) [Instructions](/content/en/us/support/docs/smb/switches/Cisco-Business-Switching/kmgmt2836-Stacking-Guidelines-for-CBS.html)

[d'empilage](/content/en/us/support/docs/smb/switches/Cisco-Business-Switching/kmgmt2836-Stacking-Guidelines-for-CBS.html) [Authentification utilisateur SSH](https://www.cisco.com/c/fr_ca/support/docs/smb/switches/Cisco-Business-Switching/kmgmt-2775-configure-secure-shell-ssh-user-authentication-settings-cbs.html) [Authentification du serveur SSH](https://www.cisco.com/c/fr_ca/support/docs/smb/switches/Cisco-Business-Switching/kmgmt-2776-configure-secure-shell-ssh-server-authentication-settings-cbs.html) [Accès CLI avec](https://www.cisco.com/c/fr_ca/support/docs/smb/switches/Cisco-Business-Switching/kmgmt-2837-access-the-cli-via-putty-using-a-console-connection-on-cbs-350.html) [PuTTY](https://www.cisco.com/c/fr_ca/support/docs/smb/switches/Cisco-Business-Switching/kmgmt-2837-access-the-cli-via-putty-using-a-console-connection-on-cbs-350.html) [Créer des VLAN](https://www.cisco.com/c/fr_ca/support/docs/smb/switches/Cisco-Business-Switching/2526-2527-create-vlan-cbs250--cbs350-switch.html) [Réinitialiser le commutateur](https://www.cisco.com/c/fr_ca/support/docs/smb/switches/Cisco-Business-Switching/kmgmt-2542-how-to-manually-reload-or-reset-a-switch-through-the-command-cbs.html)

Afficher une vidéo relative à cet article...

Cliquez ici pour afficher d'autres présentations techniques de Cisco